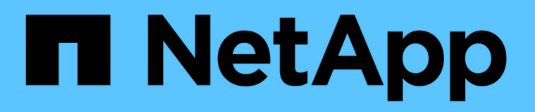

## **Utilizar inicio de sesión único (SSO)**

StorageGRID 11.7

NetApp April 12, 2024

This PDF was generated from https://docs.netapp.com/es-es/storagegrid-117/admin/configuring-sso.html on April 12, 2024. Always check docs.netapp.com for the latest.

# **Tabla de contenidos**

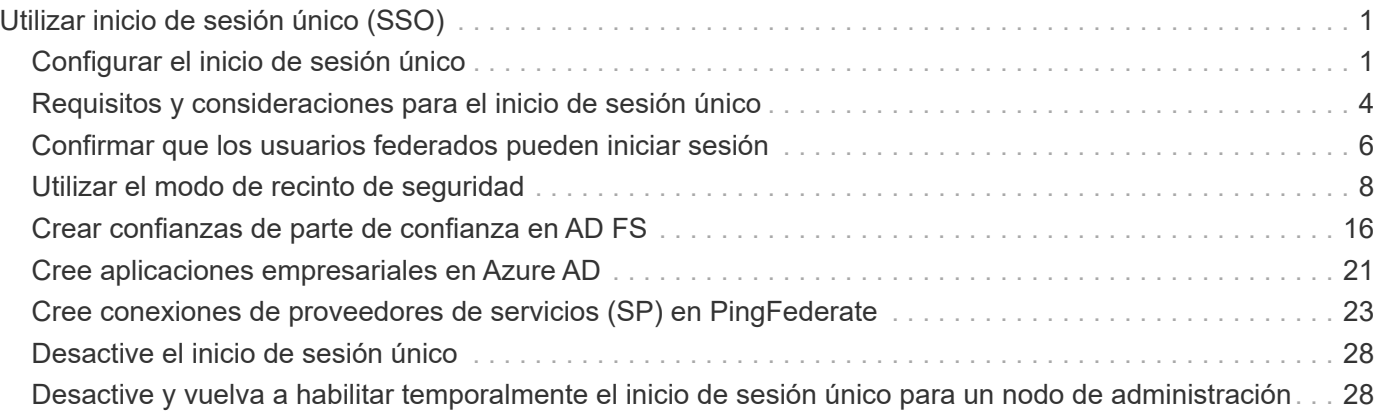

# <span id="page-2-0"></span>**Utilizar inicio de sesión único (SSO)**

## <span id="page-2-1"></span>**Configurar el inicio de sesión único**

Cuando se habilita el inicio de sesión único (SSO), los usuarios solo pueden acceder a Grid Manager, al arrendatario Manager, a la API de gestión de grid o a la API de gestión de inquilinos si sus credenciales están autorizadas mediante el proceso de inicio de sesión SSO implementado por la organización. Los usuarios locales no pueden iniciar sesión en StorageGRID.

## **Cómo funciona el inicio de sesión único**

El sistema StorageGRID admite el inicio de sesión único (SSO) con el estándar de lenguaje de marcado de aserción de seguridad 2.0 (SAML 2.0).

Antes de habilitar el inicio de sesión único (SSO), revise cómo se ven afectados los procesos de inicio de sesión y cierre de sesión de StorageGRID cuando se habilita SSO.

#### **Inicie sesión cuando SSO esté habilitado**

Cuando se habilita SSO y usted inicia sesión en StorageGRID, se le redirigirá a la página SSO de su organización para validar sus credenciales.

#### **Pasos**

1. Introduzca el nombre de dominio o la dirección IP completos de cualquier nodo de administración de StorageGRID en un navegador web.

Aparece la página Inicio de sesión de StorageGRID.

◦ Si es la primera vez que accede a la URL en este navegador, se le pedirá un ID de cuenta:

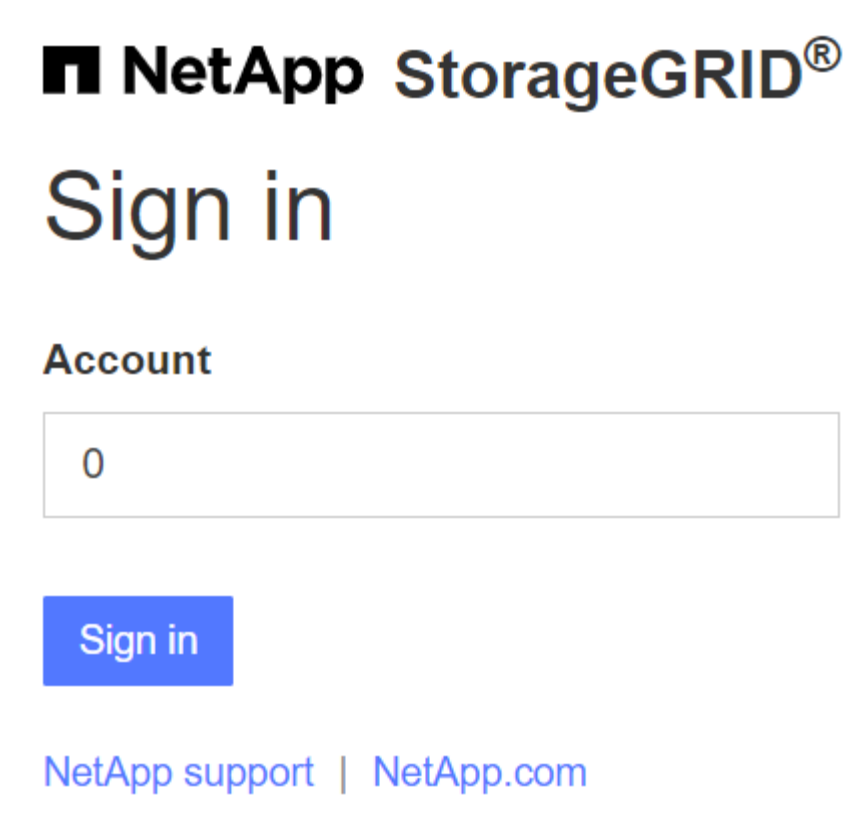

◦ Si anteriormente ha accedido al administrador de grid o al administrador de inquilinos, se le pedirá que seleccione una cuenta reciente o que introduzca un ID de cuenta:

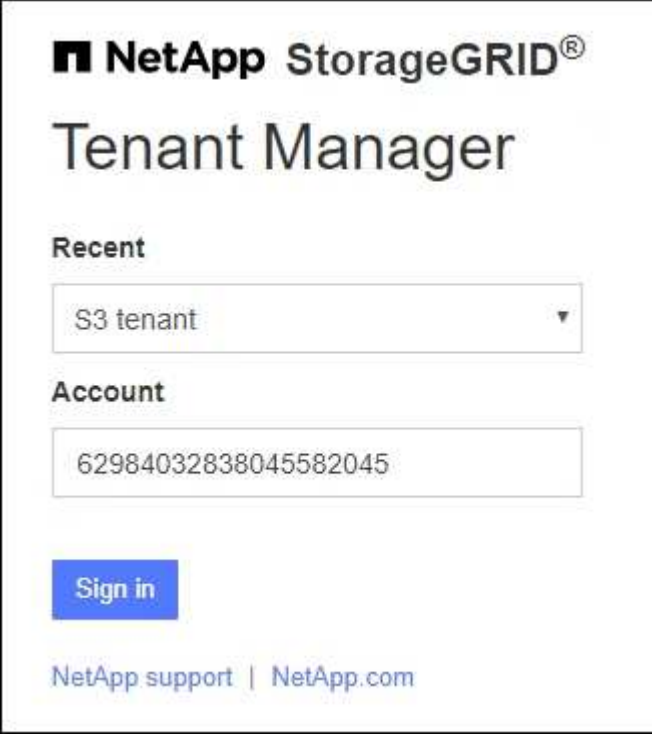

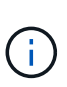

La página de inicio de sesión de StorageGRID no se muestra cuando introduce la URL completa de una cuenta de inquilino (es decir, un nombre de dominio completo o una dirección IP seguida de /?accountId=*20-digit-account-id*). En su lugar, se le redirige inmediatamente a la página de inicio de sesión con SSO de su organización, en la que puede hacerlo Inicie sesión con sus credenciales de SSO.

- 2. Indique si desea acceder al administrador de grid o al responsable de inquilinos:
	- Para acceder a Grid Manager, deje el campo **ID de cuenta** en blanco, introduzca **0** como ID de cuenta o seleccione **Gestor de cuadrícula** si aparece en la lista de cuentas recientes.
	- Para acceder al Administrador de arrendatarios, introduzca el ID de cuenta de arrendatario de 20 dígitos o seleccione un arrendatario por nombre si aparece en la lista de cuentas recientes.
- 3. Seleccione **Iniciar sesión**

StorageGRID le redirige a la página de inicio de sesión con SSO de su organización. Por ejemplo:

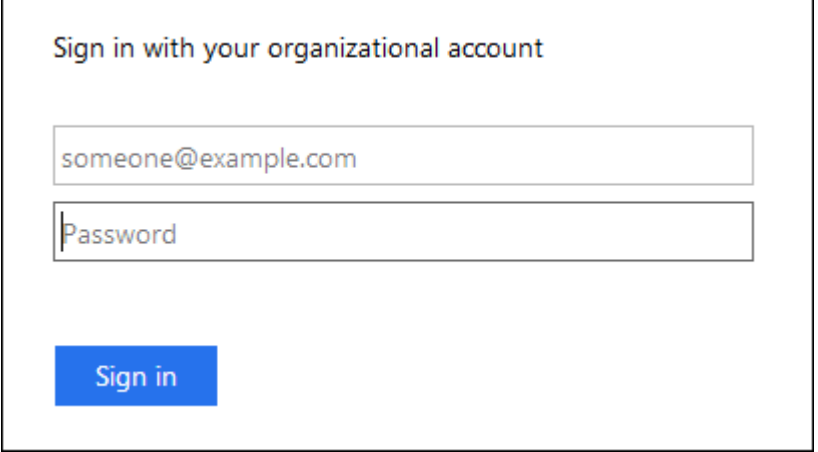

4. inicia sesión con sus credenciales de SSO.

Si sus credenciales de SSO son correctas:

- a. El proveedor de identidades (IDP) ofrece una respuesta de autenticación a StorageGRID.
- b. StorageGRID valida la respuesta de autenticación.
- c. Si la respuesta es válida y pertenece a un grupo federado con permisos de acceso a StorageGRID, se ha iniciado sesión en el Gestor de grid o el Gestor de inquilinos, según la cuenta seleccionada.

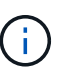

Si no se puede acceder a la cuenta de servicio, puede iniciar sesión siempre que sea un usuario existente que pertenezca a un grupo federado con permisos de acceso StorageGRID.

5. Opcionalmente, acceda a otros nodos de administración o acceda al administrador de grid o al administrador de inquilinos, si dispone de los permisos adecuados.

No es necesario volver a introducir las credenciales de SSO.

#### **Cierre sesión cuando SSO esté habilitado**

Cuando se habilita SSO en StorageGRID, lo que sucede cuando se inicia sesión depende de lo que se haya iniciado sesión y del lugar en el que se está cerrando sesión.

#### **Pasos**

- 1. Localice el enlace **Sign Out** en la esquina superior derecha de la interfaz de usuario.
- 2. Selecciona **Cerrar sesión**.

Aparece la página Inicio de sesión de StorageGRID. La lista desplegable **Cuentas recientes** se actualiza para incluir **Grid Manager** o el nombre del inquilino, por lo que puede acceder a estas interfaces de usuario más rápidamente en el futuro.

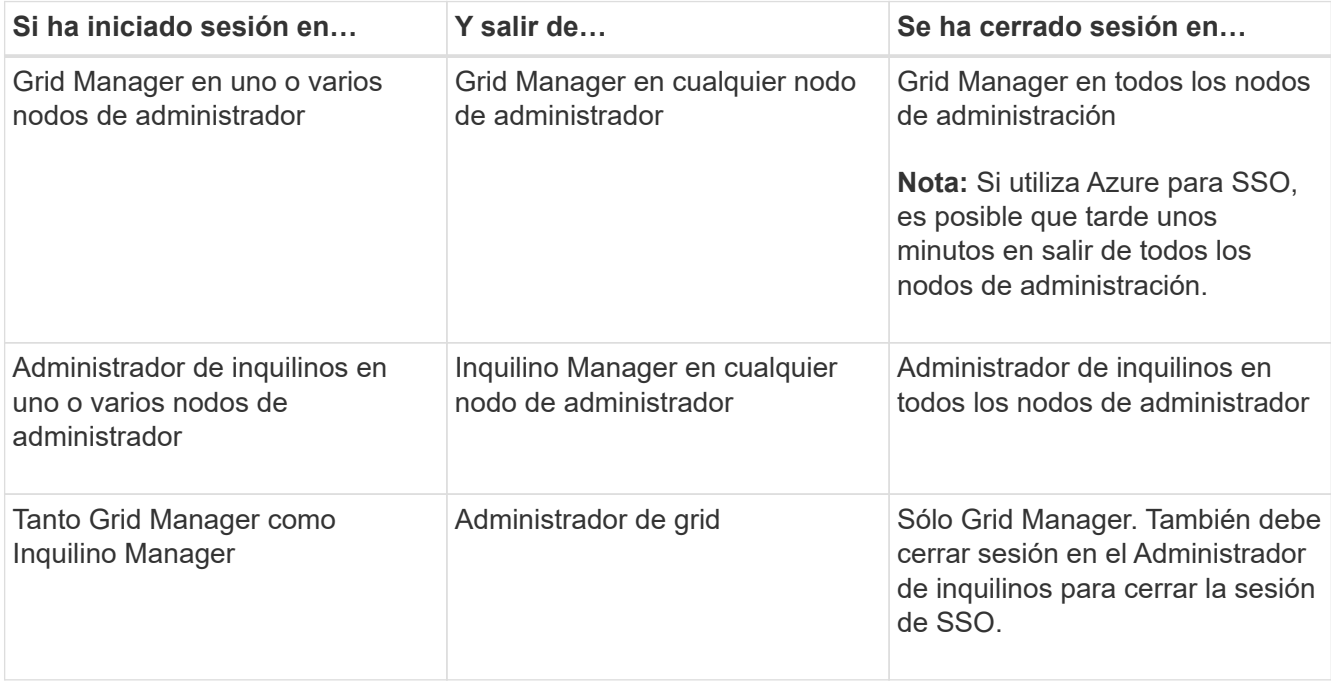

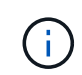

La tabla resume lo que sucede cuando se inicia sesión si está utilizando una sola sesión del navegador. Si ha iniciado sesión en StorageGRID en varias sesiones de explorador, debe cerrar la sesión en todas las sesiones de explorador por separado.

## <span id="page-5-0"></span>**Requisitos y consideraciones para el inicio de sesión único**

Antes de activar el inicio de sesión único (SSO) para un sistema StorageGRID, revise los requisitos y consideraciones.

## **Requisitos del proveedor de identidades**

StorageGRID admite los siguientes proveedores de identidad de SSO (IDP):

- Servicio de Federación de Active Directory (AD FS)
- Azure Active Directory (Azure AD)
- PingFederate

Debe configurar la federación de identidades para el sistema StorageGRID antes de poder configurar un proveedor de identidades SSO. El tipo de servicio LDAP que utiliza para controlar la federación de identidades qué tipo de SSO puede implementar.

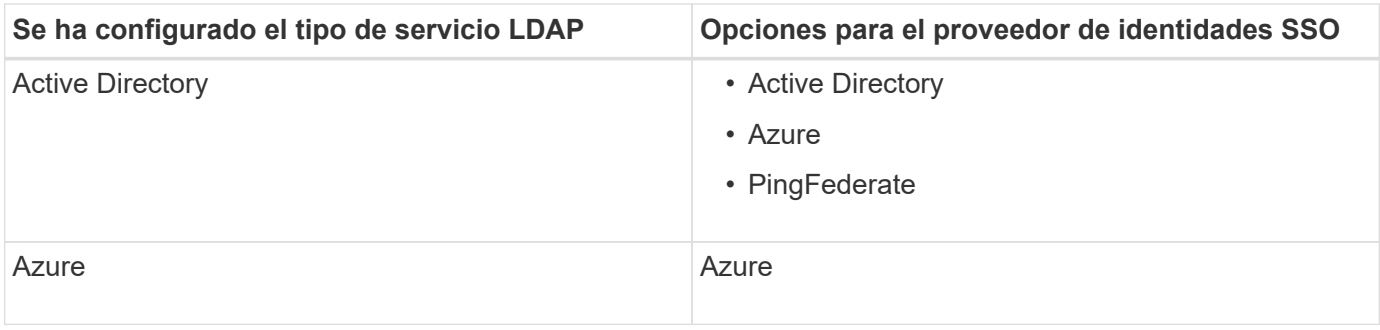

#### **Requisitos DE AD FS**

Puede utilizar cualquiera de las siguientes versiones de AD FS:

- Windows Server 2022 AD FS
- Windows Server 2019 AD FS
- Windows Server 2016 AD FS

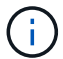

Windows Server 2016 debe utilizar ["Actualización KB3201845"](https://support.microsoft.com/en-us/help/3201845/cumulative-update-for-windows-10-version-1607-and-windows-server-2016), o superior.

• AD FS 3.0, incluido con la actualización de Windows Server 2012 R2 o superior.

#### **Requisitos adicionales**

- Seguridad de la capa de transporte (TLS) 1.2 ó 1.3
- Microsoft .NET Framework, versión 3.5.1 o posterior

#### **Consideraciones para Azure**

Si usa Azure como tipo SSO y los usuarios tienen nombres principales de usuario que no usan sAMAccountName como prefijo, pueden producirse problemas de inicio de sesión si StorageGRID pierde su conexión con el servidor LDAP. Para permitir que los usuarios inicien sesión, debe restaurar la conexión con el servidor LDAP.

## **Requisitos de certificado de servidor**

De forma predeterminada, StorageGRID utiliza un certificado de interfaz de gestión en cada nodo de administración para garantizar el acceso a Grid Manager, al Gestor de inquilinos, a la API de gestión de grid y a la API de gestión de inquilinos. Cuando configura confianzas de partes confiadas (AD FS), aplicaciones empresariales (Azure) o conexiones de proveedores de servicio (PingFederate) para StorageGRID, utilizará el certificado de servidor como certificado de firma para las solicitudes StorageGRID.

Si aún no lo ha hecho ["se configuró un certificado personalizado para la interfaz de gestión"](https://docs.netapp.com/es-es/storagegrid-117/admin/configuring-custom-server-certificate-for-grid-manager-tenant-manager.html), usted debe hacerlo ahora. Cuando instala un certificado de servidor personalizado, se utiliza para todos los nodos de administrador y puede usarlo en todas las confianzas de parte que dependen de StorageGRID, aplicaciones de empresa o conexiones del SP.

 $\mathbf{f}$ 

No se recomienda utilizar el certificado de servidor predeterminado de un nodo de administración en la confianza de una parte que confía, la aplicación de empresa o la conexión de SP. Si el nodo falla y lo recupera, se genera un nuevo certificado de servidor predeterminado. Antes de iniciar sesión en el nodo recuperado, debe actualizar la confianza de la parte que confía, la aplicación de empresa o la conexión del SP con el nuevo certificado.

Para acceder a la certificación de servidor de un nodo de administrador, inicie sesión en el shell de comandos del nodo y vaya al /var/local/mgmt-api directorio. Se denomina certificado de servidor personalizado custom-server.crt. El certificado de servidor predeterminado del nodo se denomina server.crt.

## **Requisitos de puertos**

El inicio de sesión único (SSO) no está disponible en los puertos de administrador de grid restringido o de administrador de inquilinos. Debe utilizar el puerto HTTPS predeterminado (443) si desea que los usuarios se autentiquen con inicio de sesión único. Consulte ["Controle el acceso a un firewall externo".](https://docs.netapp.com/es-es/storagegrid-117/admin/controlling-access-through-firewalls.html)

## <span id="page-7-0"></span>**Confirmar que los usuarios federados pueden iniciar sesión**

Antes de habilitar el inicio de sesión único (SSO), debe confirmar que al menos un usuario federado puede iniciar sesión en Grid Manager y en el Gestor de inquilinos para cualquier cuenta de inquilino existente.

#### **Antes de empezar**

- Ha iniciado sesión en Grid Manager mediante un ["navegador web compatible".](https://docs.netapp.com/es-es/storagegrid-117/admin/web-browser-requirements.html)
- Tiene permisos de acceso específicos.
- Ya ha configurado la federación de identidades.

#### **Pasos**

1. Si hay cuentas de inquilino existentes, confirme que ninguno de los inquilinos utiliza su propio origen de identidad.

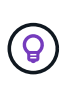

Al habilitar SSO, el origen de identidad configurado en el Administrador de inquilinos se anula mediante el origen de identidades configurado en Grid Manager. Los usuarios que pertenezcan al origen de identidad del arrendatario ya no podrán iniciar sesión a menos que tengan una cuenta con el origen de identidad de Grid Manager.

- a. Inicie sesión en el Administrador de arrendatarios para cada cuenta de arrendatario.
- b. Seleccione **ADMINISTRACIÓN de ACCESO** > **federación de identidades**.
- c. Confirme que la casilla de verificación **Habilitar federación de identidad** no está seleccionada.
- d. Si lo es, confirme que los grupos federados que puedan estar en uso para esta cuenta de inquilino ya no son necesarios, desactive la casilla de verificación y seleccione **Guardar**.
- 2. Confirme que un usuario federado puede acceder a Grid Manager:
	- a. En Grid Manager, seleccione **CONFIGURACIÓN** > **Control de acceso** > **grupos de administración**.
	- b. Asegúrese de que al menos un grupo federado se ha importado del origen de identidad de Active Directory y de que se le ha asignado el permiso acceso raíz.
	- c. Cierre la sesión.
- d. Confirme que puede volver a iniciar sesión en Grid Manager como usuario en el grupo federado.
- 3. Si hay cuentas de inquilino existentes, confirme que un usuario federado con permiso de acceso raíz puede iniciar sesión:
	- a. En Grid Manager, seleccione **ARRENDATARIOS**.
	- b. Seleccione la cuenta de arrendatario y seleccione **acciones** > **Editar**.
	- c. En la ficha introducir detalles, seleccione **continuar**.
	- d. Si la casilla de verificación **Usar fuente de identidad propia** está seleccionada, desmarque la casilla y seleccione **Guardar**.

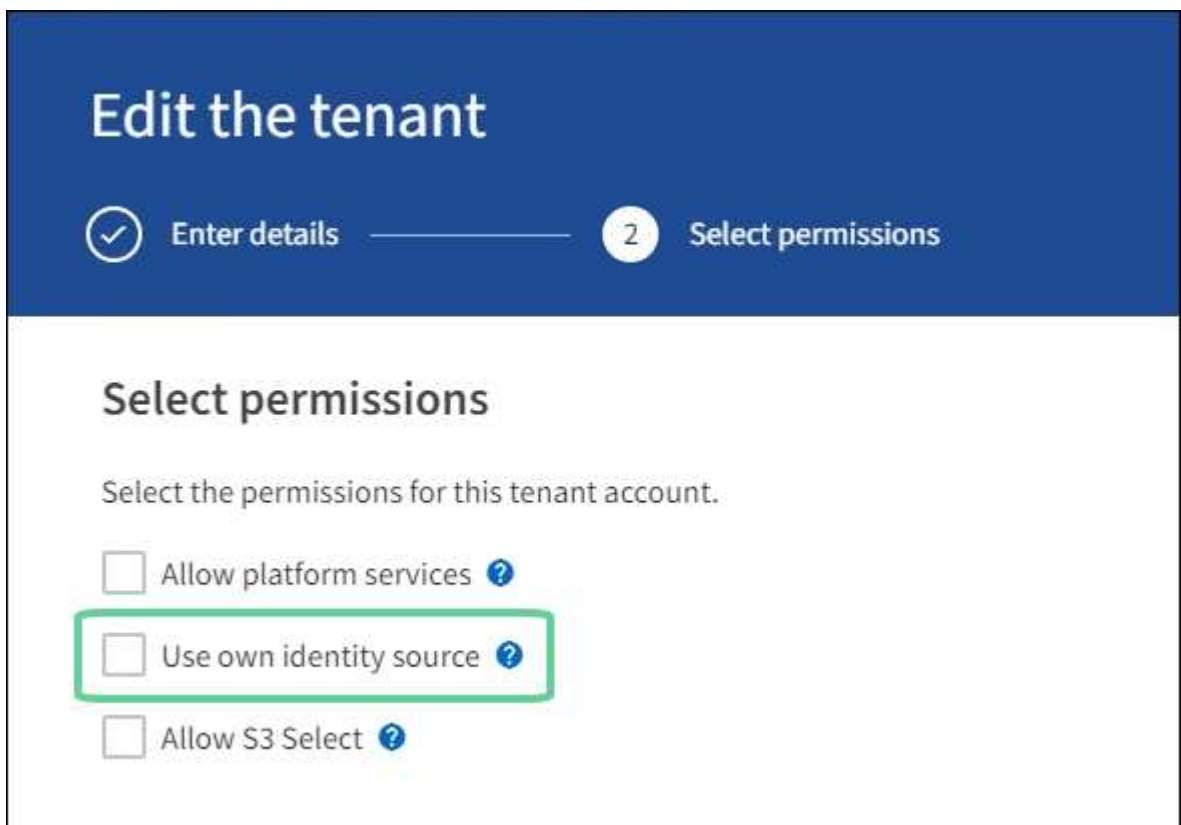

Aparece la página inquilino.

- a. Seleccione la cuenta de arrendatario, seleccione **Iniciar sesión** e inicie sesión en la cuenta de arrendatario como usuario raíz local.
- b. En el Administrador de inquilinos, seleccione **ADMINISTRACIÓN de ACCESO** > **grupos**.
- c. Asegúrese de que al menos un grupo federado de Grid Manager ha sido asignado el permiso de acceso raíz para este arrendatario.
- d. Cierre la sesión.
- e. Confirme que puede volver a iniciar sesión en el inquilino como usuario en el grupo federado.

#### **Información relacionada**

- ["Requisitos y consideraciones para el inicio de sesión único"](#page-5-0)
- ["Gestione los grupos de administradores"](https://docs.netapp.com/es-es/storagegrid-117/admin/managing-admin-groups.html)
- ["Usar una cuenta de inquilino"](https://docs.netapp.com/es-es/storagegrid-117/tenant/index.html)

## <span id="page-9-0"></span>**Utilizar el modo de recinto de seguridad**

Es posible utilizar el modo de recinto de seguridad para configurar y probar el inicio de sesión único (SSO) antes de habilitarlo para todos los usuarios de StorageGRID. Una vez que se habilita SSO, es posible volver al modo Sandbox cada vez que sea necesario cambiar o volver a probar la configuración.

#### **Antes de empezar**

- Ha iniciado sesión en Grid Manager mediante un ["navegador web compatible".](https://docs.netapp.com/es-es/storagegrid-117/admin/web-browser-requirements.html)
- Tiene el permiso acceso raíz.
- Configuró la federación de identidades para el sistema StorageGRID.
- Para la federación de identidades **Tipo de servicio LDAP**, ha seleccionado Active Directory o Azure, basándose en el proveedor de identidades SSO que planea utilizar.

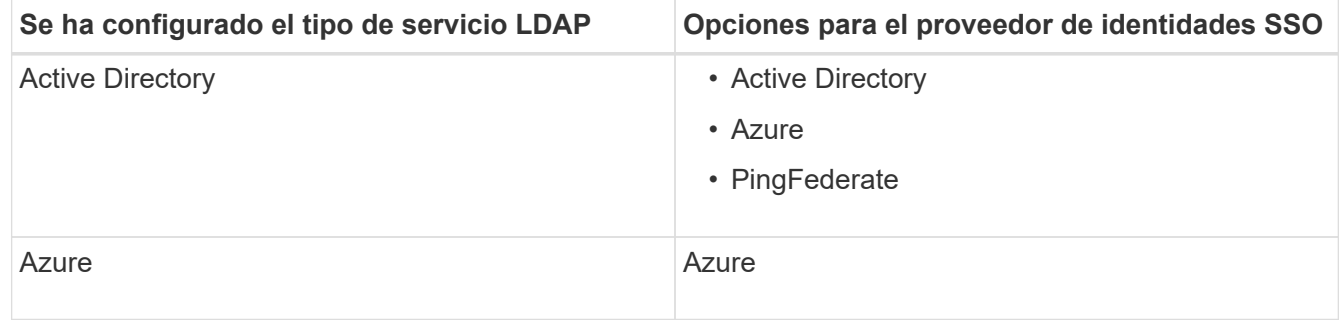

#### **Acerca de esta tarea**

Cuando se habilita el inicio de sesión único y un usuario intenta iniciar sesión en un nodo de administración, StorageGRID envía una solicitud de autenticación al proveedor de identidades de SSO. A su vez, el proveedor de identidades SSO envía una respuesta de autenticación a StorageGRID para indicar si la solicitud de autenticación se ha realizado correctamente. Para solicitudes correctas:

- La respuesta de Active Directory o PingFederate incluye un identificador único universal (UUID) para el usuario.
- La respuesta de Azure incluye un nombre principal de usuario (UPN).

Para permitir que StorageGRID (el proveedor de servicios) y el proveedor de identidades SSO se comuniquen de forma segura acerca de las solicitudes de autenticación de usuarios, debe configurar determinados ajustes en StorageGRID. A continuación, debe utilizar el software del proveedor de identidades SSO para crear una confianza de parte fiable (AD FS), una aplicación empresarial (Azure) o un proveedor de servicios (PingFederate) para cada nodo de administración. Por último, debe volver a StorageGRID para habilitar SSO.

El modo de recinto de seguridad facilita la realización de esta configuración de fondo y la realización de pruebas de todos los ajustes antes de habilitar SSO. Al utilizar el modo sandbox, los usuarios no pueden iniciar sesión con SSO.

## **Acceder al modo de recinto de seguridad**

#### **Pasos**

1. Seleccione **CONFIGURACIÓN** > **Control de acceso** > **Single Sign-On**.

Aparece la página Inicio de sesión único, con la opción **Desactivado** seleccionada.

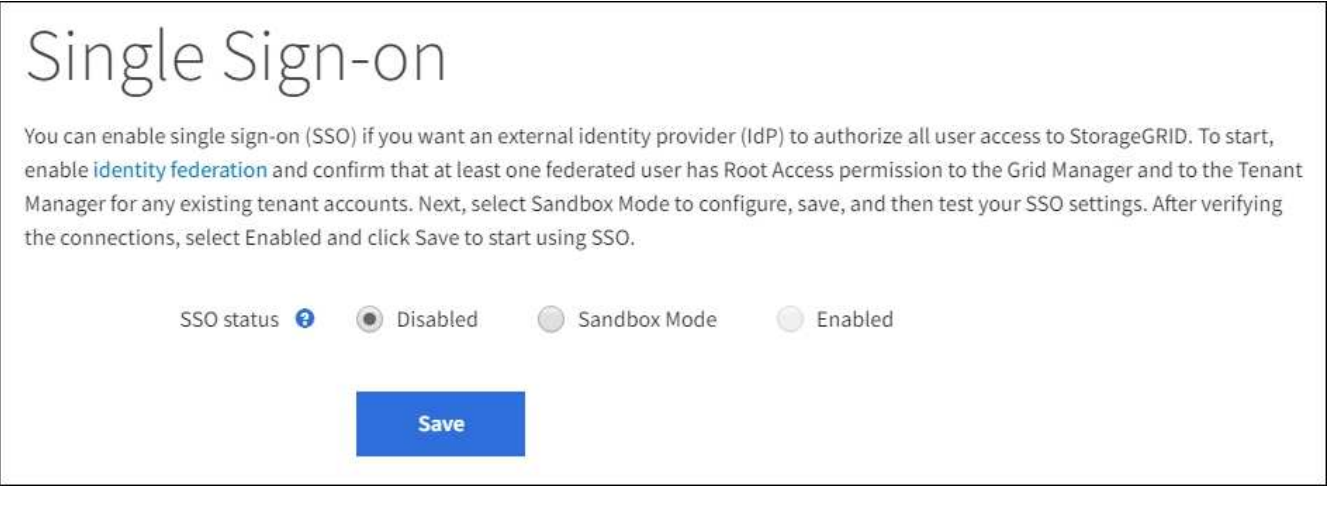

 $\left( \begin{array}{c} 1 \end{array} \right)$ 

Si las opciones de estado de SSO no aparecen, confirme que ha configurado el proveedor de identidad como origen de identidad federado. Consulte ["Requisitos y consideraciones](#page-5-0) [para el inicio de sesión único".](#page-5-0)

#### 2. Seleccione **modo Sandbox**.

Aparece la sección Proveedor de identidades.

## **Introduzca los detalles del proveedor de identidades**

- 1. Seleccione **Tipo SSO** en la lista desplegable.
- 2. Complete los campos de la sección Proveedor de identidades según el tipo de SSO seleccionado.

#### **Active Directory**

1. Introduzca el **nombre del servicio de Federación** para el proveedor de identidades, exactamente como aparece en el Servicio de Federación de Active Directory (AD FS).

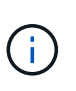

Para buscar el nombre del servicio de federación, vaya al Administrador de Windows Server. Seleccione **Herramientas** > **Administración AD FS**. En el menú Acción, seleccione **Editar propiedades del servicio de Federación**. El nombre del servicio de Federación se muestra en el segundo campo.

- 2. Especifique qué certificado TLS se utilizará para proteger la conexión cuando el proveedor de identidades envíe información de configuración de SSO en respuesta a las solicitudes de StorageGRID.
	- **Utilizar certificado CA** del sistema operativo: Utilice el certificado CA predeterminado instalado en el sistema operativo para asegurar la conexión.
	- **Utilizar certificado de CA personalizado**: Utilice un certificado de CA personalizado para proteger la conexión.

Si selecciona esta configuración, copie el texto del certificado personalizado y péguelo en el cuadro de texto **Certificado CA**.

- **No utilice TLS**: No utilice un certificado TLS para garantizar la conexión.
- 3. En la sección parte que confía, especifique el identificador \* de parte que confía\* para StorageGRID. Este valor controla el nombre que utiliza para cada confianza de parte que confía en AD FS.
	- Por ejemplo, si el grid solo tiene un nodo de administración y no cree que agregue más nodos de administración en el futuro, introduzca SG o. StorageGRID.
	- Si el grid incluye más de un nodo de administración, incluya la cadena [HOSTNAME] en el identificador. Por ejemplo: SG-[HOSTNAME]. De este modo, se genera una tabla que muestra el identificador de la parte que confía para cada nodo de administrador del sistema en función del nombre de host del nodo.

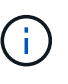

Debe crear una confianza de parte de confianza para cada nodo de administrador en el sistema StorageGRID. Tener una confianza de parte que confía en cada nodo de administración garantiza que los usuarios puedan iniciar sesión de forma segura desde y hacia cualquier nodo de administración.

4. Seleccione **Guardar**.

Aparece una Marca de verificación verde en el botón **Guardar** durante unos segundos.

Save  $\rightarrow$ 

#### **Azure**

- 1. Especifique qué certificado TLS se utilizará para proteger la conexión cuando el proveedor de identidades envíe información de configuración de SSO en respuesta a las solicitudes de StorageGRID.
	- **Utilizar certificado CA** del sistema operativo: Utilice el certificado CA predeterminado instalado en el sistema operativo para asegurar la conexión.

◦ **Utilizar certificado de CA personalizado**: Utilice un certificado de CA personalizado para proteger la conexión.

Si selecciona esta configuración, copie el texto del certificado personalizado y péguelo en el cuadro de texto **Certificado CA**.

- **No utilice TLS**: No utilice un certificado TLS para garantizar la conexión.
- 2. En la sección aplicación de empresa, especifique **Nombre de aplicación de empresa** para StorageGRID. Este valor controla el nombre que se utiliza para cada aplicación empresarial en Azure AD.
	- Por ejemplo, si el grid solo tiene un nodo de administración y no cree que agregue más nodos de administración en el futuro, introduzca SG o. StorageGRID.
	- Si el grid incluye más de un nodo de administración, incluya la cadena [HOSTNAME] en el identificador. Por ejemplo: SG-[HOSTNAME]. De este modo, se genera una tabla que muestra el nombre de una aplicación empresarial para cada nodo de administrador del sistema en función del nombre de host del nodo.

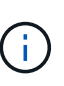

Debe crear una aplicación empresarial para cada nodo administrador en el sistema StorageGRID. Disponer de una aplicación empresarial para cada nodo de administración garantiza que los usuarios puedan iniciar sesión de forma segura en cualquier nodo de administración.

- 3. Siga los pasos de ["Cree aplicaciones empresariales en Azure AD"](#page-22-0) Para crear una aplicación de empresa para cada nodo de administración que se muestra en la tabla.
- 4. Desde Azure AD, copie la URL de metadatos de federación para cada aplicación empresarial. A continuación, pegue esta URL en el campo **URL** de metadatos de Federación correspondiente de StorageGRID.
- 5. Después de copiar y pegar una dirección URL de metadatos de federación para todos los nodos de administración, seleccione **Guardar**.

Aparece una Marca de verificación verde en el botón **Guardar** durante unos segundos.

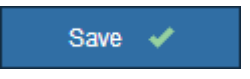

#### **PingFederate**

- 1. Especifique qué certificado TLS se utilizará para proteger la conexión cuando el proveedor de identidades envíe información de configuración de SSO en respuesta a las solicitudes de StorageGRID.
	- **Utilizar certificado CA** del sistema operativo: Utilice el certificado CA predeterminado instalado en el sistema operativo para asegurar la conexión.
	- **Utilizar certificado de CA personalizado**: Utilice un certificado de CA personalizado para proteger la conexión.

Si selecciona esta configuración, copie el texto del certificado personalizado y péguelo en el cuadro de texto **Certificado CA**.

◦ **No utilice TLS**: No utilice un certificado TLS para garantizar la conexión.

- 2. En la sección Proveedor de servicios (SP), especifique **ID de conexión SP** para StorageGRID. Este valor controla el nombre que utiliza para cada conexión SP en PingFederate.
	- Por ejemplo, si el grid solo tiene un nodo de administración y no cree que agregue más nodos de administración en el futuro, introduzca SG o. StorageGRID.
	- Si el grid incluye más de un nodo de administración, incluya la cadena [HOSTNAME] en el identificador. Por ejemplo: SG-[HOSTNAME]. De este modo, se genera una tabla que muestra el ID de conexión del SP para cada nodo de administrador del sistema, según el nombre de host del nodo.

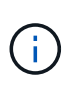

Debe crear una conexión de SP para cada nodo de administrador en el sistema StorageGRID. Tener una conexión de SP para cada nodo de administrador garantiza que los usuarios puedan iniciar sesión de forma segura en cualquier nodo de administrador.

3. Especifique la dirección URL de metadatos de federación para cada nodo de administración en el campo **URL de metadatos de Federación**.

Utilice el siguiente formato:

```
https://<Federation Service
Name>:<port>/pf/federation metadata.ping?PartnerSpId=<SP Connection
ID>
```
4. Seleccione **Guardar**.

Aparece una Marca de verificación verde en el botón **Guardar** durante unos segundos.

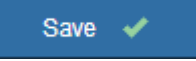

## **Configurar las confianzas de partes de confianza, las aplicaciones de la empresa o las conexiones de SP**

Cuando se guarde la configuración, aparecerá el aviso de confirmación del modo Sandbox. Este aviso confirma que el modo de recinto de seguridad está ahora activado y proporciona instrucciones de descripción general.

StorageGRID puede permanecer en modo de recinto limitado siempre que sea necesario. Sin embargo, cuando se selecciona **modo Sandbox** en la página Single Sign-On, SSO está desactivado para todos los usuarios de StorageGRID. Solo los usuarios locales pueden iniciar sesión.

Siga estos pasos para configurar trusting Party trusts (Active Directory), completar aplicaciones empresariales (Azure) o configurar conexiones SP (PingFederate).

#### **Active Directory**

**Pasos**

- 1. Vaya a Servicios de Federación de Active Directory (AD FS).
- 2. Cree una o varias confianzas de parte que dependan para StorageGRID, utilizando cada identificador de parte que dependa que se muestra en la tabla de la página StorageGRID Single Sign-On.

Debe crear una confianza para cada nodo de administrador que se muestra en la tabla.

Para obtener instrucciones, vaya a. ["Crear confianzas de parte de confianza en AD FS"](#page-17-0).

### **Azure**

**Pasos**

- 1. En la página Single Sign-On del nodo de administrador al que ha iniciado sesión actualmente, seleccione el botón para descargar y guardar los metadatos SAML.
- 2. A continuación, para cualquier otro nodo de administrador en el grid, repita estos pasos:
	- a. Inicie sesión en el nodo.
	- b. Seleccione **CONFIGURACIÓN** > **Control de acceso** > **Single Sign-On**.
	- c. Descargue y guarde los metadatos de SAML de ese nodo.
- 3. Vaya al portal de Azure.
- 4. Siga los pasos de ["Cree aplicaciones empresariales en Azure AD"](#page-22-0) Para cargar el archivo de metadatos SAML para cada nodo de administrador en la aplicación empresarial de Azure correspondiente.

#### **PingFederate**

**Pasos**

- 1. En la página Single Sign-On del nodo de administrador al que ha iniciado sesión actualmente, seleccione el botón para descargar y guardar los metadatos SAML.
- 2. A continuación, para cualquier otro nodo de administrador en el grid, repita estos pasos:
	- a. Inicie sesión en el nodo.
	- b. Seleccione **CONFIGURACIÓN** > **Control de acceso** > **Single Sign-On**.
	- c. Descargue y guarde los metadatos de SAML de ese nodo.
- 3. Vaya a PingFederate.
- 4. ["Cree una o varias conexiones de proveedor de servicios \(SP\) para StorageGRID"](#page-24-0). Utilice el ID de conexión del SP para cada nodo de administrador (que se muestra en la tabla de la página StorageGRID Single Sign-On) y los metadatos SAML que ha descargado para ese nodo de administrador.

Debe crear una conexión de SP para cada nodo de administrador que se muestra en la tabla.

## **Probar conexiones SSO**

Antes de aplicar el uso del inicio de sesión único para todo el sistema StorageGRID, debe confirmar que el inicio de sesión único y el cierre de sesión único están correctamente configurados para cada nodo de administración.

#### **Active Directory**

**Sandbox mode** 

**Pasos**

1. En la página Inicio de sesión único de StorageGRID, localice el vínculo en el mensaje modo Sandbox.

La dirección URL se deriva del valor introducido en el campo **Nombre de servicio de Federación**.

### Sandbox mode is currently enabled. Use this mode to configure relying party trusts and to confirm that single sign-on (SSO) and single logout (SLO) are correctly configured for the StorageGRID system.

- 1. Use Active Directory Federation Services (AD FS) to create relying party trusts for StorageGRID. Create one trust for each Admin Node, using the relying party identifier(s) shown below.
- 2. Go to your identity provider's sign-on page: https://ad2016.saml.sqws/adfs/ls/idpinitiatedsignon.htm
- 3. From this page, sign in to each StorageGRID relying party trust. If the SSO operation is successful, StorageGRID displays a page with a success message. Otherwise, an error message is displayed.

When you have confirmed SSO for each of the relying party trusts and you are ready to enforce the use of SSO for StorageGRID, change the SSO Status to Enabled, and click Save.

- 2. Seleccione el enlace, o copie y pegue la URL en un navegador para acceder a la página de inicio de sesión del proveedor de identidades.
- 3. Para confirmar que puede utilizar SSO para iniciar sesión en StorageGRID, seleccione **Iniciar sesión en uno de los siguientes sitios**, seleccione el identificador de la parte que confía para su nodo de administración principal y seleccione **Iniciar sesión**.

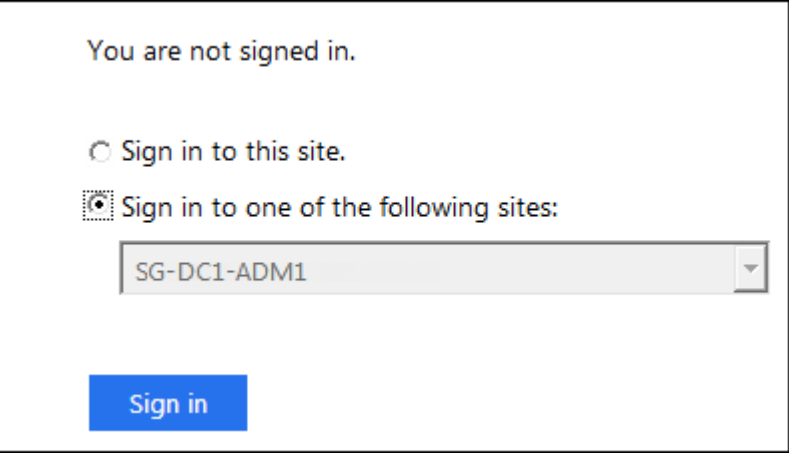

- 4. Introduzca el nombre de usuario y la contraseña federados.
	- Si las operaciones de inicio de sesión y cierre de sesión SSO se realizan correctamente, se muestra un mensaje de éxito.

Single sign-on authentication and logout test completed successfully.

- Si la operación de SSO se realiza sin errores, se muestra un mensaje de error. Solucione el problema, borre las cookies del navegador e inténtelo de nuevo.
- 5. Repita estos pasos para verificar la conexión SSO para cada nodo de administrador en el grid.

#### **Azure**

#### **Pasos**

- 1. Vaya a la página Single Sign-On del portal de Azure.
- 2. Seleccione **probar esta aplicación**.
- 3. Introduzca las credenciales de un usuario federado.
	- Si las operaciones de inicio de sesión y cierre de sesión SSO se realizan correctamente, se muestra un mensaje de éxito.

Single sign-on authentication and logout test completed successfully.

- Si la operación de SSO se realiza sin errores, se muestra un mensaje de error. Solucione el problema, borre las cookies del navegador e inténtelo de nuevo.
- 4. Repita estos pasos para verificar la conexión SSO para cada nodo de administrador en el grid.

#### **PingFederate**

#### **Pasos**

1. En la página Inicio de sesión único de StorageGRID, seleccione el primer enlace en el mensaje modo Sandbox.

Seleccione y pruebe un enlace cada vez.

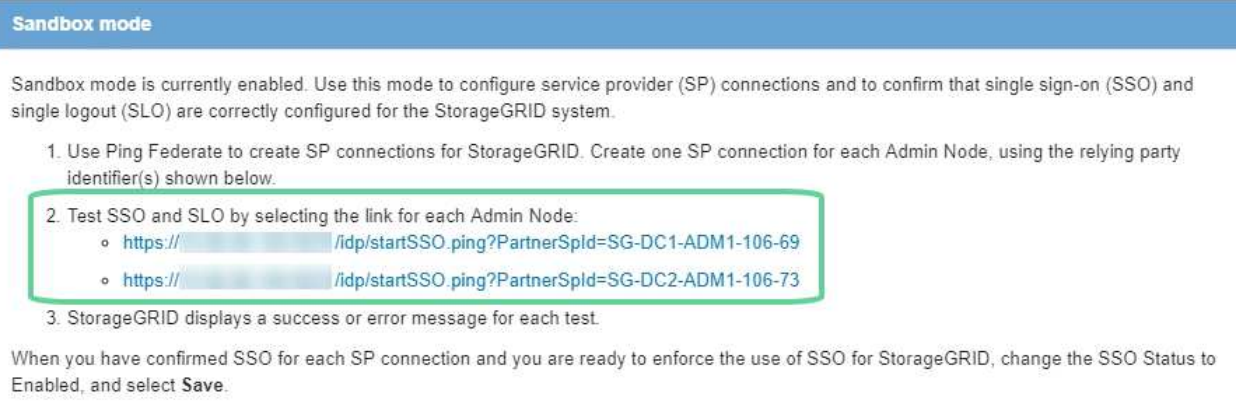

#### 2. Introduzca las credenciales de un usuario federado.

◦ Si las operaciones de inicio de sesión y cierre de sesión SSO se realizan correctamente, se muestra un mensaje de éxito.

Single sign-on authentication and logout test completed successfully.

- Si la operación de SSO se realiza sin errores, se muestra un mensaje de error. Solucione el problema, borre las cookies del navegador e inténtelo de nuevo.
- 3. Seleccione el siguiente enlace para verificar la conexión de SSO para cada nodo de administrador de la cuadrícula.

Si ve un mensaje Página caducada, seleccione el botón **Atrás** de su explorador y vuelva a enviar sus credenciales.

## **Active el inicio de sesión único**

Una vez que haya confirmado que puede usar SSO para iniciar sesión en cada nodo de administración, puede habilitar SSO en todo el sistema StorageGRID.

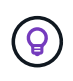

Cuando SSO está habilitado, todos los usuarios deben utilizar SSO para acceder a Grid Manager, al arrendatario Manager, a la API de gestión de grid y a la API de gestión de inquilinos. Los usuarios locales ya no pueden acceder a StorageGRID.

#### **Pasos**

- 1. Seleccione **CONFIGURACIÓN** > **Control de acceso** > **Single Sign-On**.
- 2. Cambie el estado de SSO a **habilitado**.
- 3. Seleccione **Guardar**.
- 4. Revise el mensaje de advertencia y seleccione **Aceptar**.

El inicio de sesión único ahora está activado.

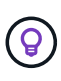

Si utiliza el portal de Azure y accede a StorageGRID desde el mismo equipo que utiliza para acceder a Azure, asegúrese de que el usuario del portal de Azure también sea un usuario de StorageGRID autorizado (un usuario de un grupo federado que se ha importado a StorageGRID) O cierre la sesión en Azure Portal antes de intentar iniciar sesión en StorageGRID.

## <span id="page-17-0"></span>**Crear confianzas de parte de confianza en AD FS**

Debe utilizar los Servicios de Federación de Active Directory (AD FS) para crear una confianza de parte de confianza para cada nodo de administración del sistema. Puede crear confianzas de parte confiando mediante comandos de PowerShell, importando los metadatos de SAML desde StorageGRID o introduciendo los datos manualmente.

#### **Antes de empezar**

- Ha configurado el inicio de sesión único para StorageGRID y ha seleccionado **AD FS** como tipo SSO.
- **Modo Sandbox** está seleccionado en la página Single Sign-On de Grid Manager. Consulte ["Utilizar el](#page-9-0) [modo de recinto de seguridad".](#page-9-0)
- Conoce el nombre de dominio completo (o la dirección IP) y el identificador de la parte que confía para cada nodo de administración del sistema. Puede encontrar estos valores en la tabla de detalles Admin Nodes en la página StorageGRID Single Sign-On.

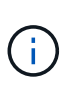

Debe crear una confianza de parte de confianza para cada nodo de administrador en el sistema StorageGRID. Tener una confianza de parte que confía en cada nodo de administración garantiza que los usuarios puedan iniciar sesión de forma segura desde y hacia cualquier nodo de administración.

- Tiene experiencia en la creación de confianzas de parte de confianza en AD FS o tiene acceso a la documentación de Microsoft AD FS.
- Está utilizando el complemento Administración de AD FS y pertenece al grupo Administradores.
- Si crea la confianza de la parte de confianza manualmente, tiene el certificado personalizado que se cargó

para la interfaz de gestión de StorageGRID, o sabe cómo iniciar sesión en un nodo de administrador desde el shell de comandos.

#### **Acerca de esta tarea**

Estas instrucciones se aplican a Windows Server 2016 AD FS. Si está utilizando una versión diferente de AD FS, notará ligeras diferencias en el procedimiento. Consulte la documentación de Microsoft AD FS si tiene alguna pregunta.

## **Cree una confianza de parte de confianza mediante Windows PowerShell**

Puede utilizar Windows PowerShell para crear rápidamente una o más confianzas de parte que dependan.

#### **Pasos**

- 1. En el menú de inicio de Windows, seleccione con el botón derecho el icono de PowerShell y seleccione **Ejecutar como administrador**.
- 2. En el símbolo del sistema de PowerShell, introduzca el siguiente comando:

```
Add-AdfsRelyingPartyTrust -Name "Admin_Node_Identifer" -MetadataURL
"https://Admin_Node_FQDN/api/saml-metadata"
```
- Para *Admin\_Node\_Identifier*, Escriba el identificador de parte que confía para el nodo de administración, exactamente como aparece en la página Single Sign-On. Por ejemplo: SG-DC1-ADM1.
- Para *Admin\_Node\_FQDN*, Escriba el nombre de dominio completo para el mismo nodo de administración. (Si es necesario, puede usar la dirección IP del nodo en su lugar. Sin embargo, si introduce una dirección IP aquí, tenga en cuenta que debe actualizar o volver a crear la confianza de esta parte que confía si esa dirección IP cambia alguna vez.)
- 3. En Windows Server Manager, seleccione **Herramientas** > **Administración de AD FS**.

Aparece la herramienta de administración de AD FS.

4. Seleccione **AD FS** > **fideicomisos de la parte**.

Aparece la lista de confianzas de parte de confianza.

- 5. Agregar una directiva de control de acceso a la confianza de parte de confianza recién creada:
	- a. Busque la parte de confianza que acaba de crear.
	- b. Haga clic con el botón derecho del ratón en la confianza y seleccione **Editar directiva de control de acceso**.
	- c. Seleccione una Política de control de acceso.
	- d. Seleccione **aplicar** y seleccione **Aceptar**
- 6. Agregar una política de emisión de reclamaciones a la nueva confianza de parte de confianza creada:
	- a. Busque la parte de confianza que acaba de crear.
	- b. Haga clic con el botón derecho del ratón en la confianza y seleccione **Editar política de emisión de reclamaciones**.
	- c. Seleccione **Agregar regla**.
	- d. En la página Seleccionar plantilla de regla, seleccione **Enviar atributos LDAP como reclamaciones** en la lista y seleccione **Siguiente**.
	- e. En la página Configurar regla, introduzca un nombre para mostrar para esta regla.

Por ejemplo, **ObjectGUID to Name ID**.

- f. Para el almacén de atributos, seleccione **Active Directory**.
- g. En la columna atributo LDAP de la tabla Mapping, escriba **objectGUID**.
- h. En la columna Tipo de reclamación saliente de la tabla asignación, seleccione **ID de nombre** en la lista desplegable.
- i. Seleccione **Finalizar** y seleccione **Aceptar**.
- 7. Confirme que los metadatos se han importado correctamente.
	- a. Haga clic con el botón derecho del ratón en la confianza de la parte que confía para abrir sus propiedades.
	- b. Confirme que los campos de las fichas **puntos finales**, **identificadores** y **firma** se han rellenado.

Si faltan los metadatos, confirme que la dirección de metadatos de federación es correcta o introduzca los valores manualmente.

- 8. Repita estos pasos para configurar una confianza de parte que confía para todos los nodos de administración del sistema StorageGRID.
- 9. Cuando haya terminado, vuelva a StorageGRID y pruebe todos los fideicomisos de las partes que dependan para confirmar que están configurados correctamente. Consulte ["Utilice el modo Sandbox"](#page-9-0) si desea obtener instrucciones.

## **Cree una confianza de parte de confianza importando metadatos de federación**

Puede importar los valores de cada una de las partes que confía mediante el acceso a los metadatos de SAML de cada nodo de administrador.

#### **Pasos**

- 1. En Windows Server Manager, seleccione **Herramientas** y, a continuación, seleccione **Administración de AD FS**.
- 2. En acciones, seleccione **Agregar confianza de parte de confianza**.
- 3. En la página de bienvenida, elija **Claims aware** y seleccione **Start**.
- 4. Seleccione **Importar datos sobre la parte que confía publicada en línea o en una red local**.
- 5. En **Dirección de metadatos de Federación (nombre de host o URL)**, escriba la ubicación de los metadatos SAML para este nodo de administración:

https://*Admin\_Node\_FQDN*/api/saml-metadata

Para *Admin* Node FQDN, Escriba el nombre de dominio completo para el mismo nodo de administración. (Si es necesario, puede usar la dirección IP del nodo en su lugar. Sin embargo, si introduce una dirección IP aquí, tenga en cuenta que debe actualizar o volver a crear la confianza de esta parte que confía si esa dirección IP cambia alguna vez.)

6. Complete el asistente Trust Party Trust, guarde la confianza de la parte que confía y cierre el asistente.

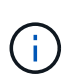

Al introducir el nombre para mostrar, utilice el identificador de parte de confianza para el nodo de administración, exactamente como aparece en la página Single Sign-On en Grid Manager. Por ejemplo: SG-DC1-ADM1.

- 7. Agregar una regla de reclamación:
	- a. Haga clic con el botón derecho del ratón en la confianza y seleccione **Editar política de emisión de reclamaciones**.
	- b. Seleccione **Agregar regla**:
	- c. En la página Seleccionar plantilla de regla, seleccione **Enviar atributos LDAP como reclamaciones** en la lista y seleccione **Siguiente**.
	- d. En la página Configurar regla, introduzca un nombre para mostrar para esta regla.

Por ejemplo, **ObjectGUID to Name ID**.

- e. Para el almacén de atributos, seleccione **Active Directory**.
- f. En la columna atributo LDAP de la tabla Mapping, escriba **objectGUID**.
- g. En la columna Tipo de reclamación saliente de la tabla asignación, seleccione **ID de nombre** en la lista desplegable.
- h. Seleccione **Finalizar** y seleccione **Aceptar**.
- 8. Confirme que los metadatos se han importado correctamente.
	- a. Haga clic con el botón derecho del ratón en la confianza de la parte que confía para abrir sus propiedades.
	- b. Confirme que los campos de las fichas **puntos finales**, **identificadores** y **firma** se han rellenado.

Si faltan los metadatos, confirme que la dirección de metadatos de federación es correcta o introduzca los valores manualmente.

- 9. Repita estos pasos para configurar una confianza de parte que confía para todos los nodos de administración del sistema StorageGRID.
- 10. Cuando haya terminado, vuelva a StorageGRID y pruebe todos los fideicomisos de las partes que dependan para confirmar que están configurados correctamente. Consulte ["Utilice el modo Sandbox"](#page-9-0) si desea obtener instrucciones.

## **Cree una confianza de parte de confianza manualmente**

Si elige no importar los datos de las confianzas de la pieza de confianza, puede introducir los valores manualmente.

#### **Pasos**

- 1. En Windows Server Manager, seleccione **Herramientas** y, a continuación, seleccione **Administración de AD FS**.
- 2. En acciones, seleccione **Agregar confianza de parte de confianza**.
- 3. En la página de bienvenida, elija **Claims aware** y seleccione **Start**.
- 4. Seleccione **introducir datos sobre la parte que confía manualmente** y seleccione **Siguiente**.
- 5. Complete el asistente Trust Party Trust:
	- a. Introduzca un nombre de visualización para este nodo de administración.

Para obtener coherencia, utilice el identificador de parte de confianza para el nodo de administración, exactamente como aparece en la página de inicio de sesión único en Grid Manager. Por ejemplo: SG-DC1-ADM1.

- b. Omitir el paso para configurar un certificado de cifrado de token opcional.
- c. En la página Configurar URL, seleccione la casilla de verificación **Habilitar soporte para el protocolo WebSSO de SAML 2,0**.
- d. Escriba la URL del extremo de servicio SAML para el nodo de administración:

https://*Admin\_Node\_FQDN*/api/saml-response

Para *Admin\_Node\_FQDN*, Escriba el nombre de dominio completo para el nodo de administración. (Si es necesario, puede usar la dirección IP del nodo en su lugar. Sin embargo, si introduce una dirección IP aquí, tenga en cuenta que debe actualizar o volver a crear la confianza de esta parte que confía si esa dirección IP cambia alguna vez.)

e. En la página Configurar identificadores, especifique el identificador de parte que confía para el mismo nodo de administración:

*Admin\_Node\_Identifier*

Para *Admin\_Node\_Identifier*, Escriba el identificador de parte que confía para el nodo de administración, exactamente como aparece en la página Single Sign-On. Por ejemplo: SG-DC1-ADM1.

f. Revise la configuración, guarde la confianza de la parte que confía y cierre el asistente.

Aparecerá el cuadro de diálogo Editar directiva de emisión de reclamaciones.

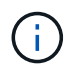

Si el cuadro de diálogo no aparece, haga clic con el botón derecho del ratón en la confianza y seleccione **Editar directiva de emisión de reclamaciones**.

- 6. Para iniciar el asistente para reglas de reclamación, seleccione **Agregar regla**:
	- a. En la página Seleccionar plantilla de regla, seleccione **Enviar atributos LDAP como reclamaciones** en la lista y seleccione **Siguiente**.
	- b. En la página Configurar regla, introduzca un nombre para mostrar para esta regla.

Por ejemplo, **ObjectGUID to Name ID**.

- c. Para el almacén de atributos, seleccione **Active Directory**.
- d. En la columna atributo LDAP de la tabla Mapping, escriba **objectGUID**.
- e. En la columna Tipo de reclamación saliente de la tabla asignación, seleccione **ID de nombre** en la lista desplegable.
- f. Seleccione **Finalizar** y seleccione **Aceptar**.
- 7. Haga clic con el botón derecho del ratón en la confianza de la parte que confía para abrir sus propiedades.
- 8. En la ficha **endpoints**, configure el extremo para un único cierre de sesión (SLO):
	- a. Seleccione **Añadir SAML**.
	- b. Seleccione **Tipo de extremo** > **SAML Logout**.
	- c. Seleccione **enlace** > **Redirigir**.
	- d. En el campo **Trusted URL**, introduzca la dirección URL utilizada para cerrar sesión único (SLO) desde este nodo de administración:

Para *Admin\_Node\_FQDN*, Escriba el nombre de dominio completo del nodo de administración. (Si es necesario, puede usar la dirección IP del nodo en su lugar. Sin embargo, si introduce una dirección IP aquí, tenga en cuenta que debe actualizar o volver a crear la confianza de esta parte que confía si esa dirección IP cambia alguna vez.)

- a. Seleccione **OK**.
- 9. En la ficha **firma**, especifique el certificado de firma para esta confianza de parte de confianza:
	- a. Agregue el certificado personalizado:
		- Si posee el certificado de gestión personalizado cargado en StorageGRID, seleccione ese certificado.
		- Si no tiene el certificado personalizado, inicie sesión en el nodo de administración, vaya a. /var/local/mgmt-api directorio del nodo Admin y añada el custom-server.crt archivo de certificado.

**Nota:** utilizando el certificado predeterminado del nodo de administración (server.crt) no es recomendable. Si falla el nodo de administración, el certificado predeterminado se regenerará al recuperar el nodo y deberá actualizar la confianza de la parte de confianza.

b. Seleccione **aplicar** y seleccione **Aceptar**.

Las propiedades de la parte de confianza se guardan y cierran.

- 10. Repita estos pasos para configurar una confianza de parte que confía para todos los nodos de administración del sistema StorageGRID.
- 11. Cuando haya terminado, vuelva a StorageGRID y pruebe todos los fideicomisos de las partes que dependan para confirmar que están configurados correctamente. Consulte ["Utilizar el modo de recinto de](#page-9-0) [seguridad"](#page-9-0) si desea obtener instrucciones.

## <span id="page-22-0"></span>**Cree aplicaciones empresariales en Azure AD**

Puede usar Azure AD para crear una aplicación empresarial para cada nodo de administrador del sistema.

#### **Antes de empezar**

- Ha empezado a configurar el inicio de sesión único para StorageGRID y ha seleccionado **Azure** como tipo de SSO.
- **Modo Sandbox** está seleccionado en la página Single Sign-On de Grid Manager. Consulte ["Utilizar el](#page-9-0) [modo de recinto de seguridad".](#page-9-0)
- Tiene el **Nombre de la aplicación de empresa** para cada nodo de administración de su sistema. Se pueden copiar estos valores de la tabla de detalles Admin Node en la página StorageGRID Single Sign-On.

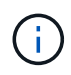

Debe crear una aplicación empresarial para cada nodo administrador en el sistema StorageGRID. Disponer de una aplicación empresarial para cada nodo de administración garantiza que los usuarios puedan iniciar sesión de forma segura en cualquier nodo de administración.

- Tiene experiencia en la creación de aplicaciones empresariales en Azure Active Directory.
- Tiene una cuenta de Azure con una suscripción activa.
- Tiene uno de los siguientes roles en la cuenta de Azure: Administrador global, administrador de aplicaciones de cloud, administrador de aplicaciones o propietario del director del servicio.

## **Acceda a Azure AD**

#### **Pasos**

- 1. Inicie sesión en la ["Portal de Azure".](https://portal.azure.com)
- 2. Vaya a. ["Active Directory para Azure".](https://portal.azure.com/#blade/Microsoft_AAD_IAM/ActiveDirectoryMenuBlade)
- 3. Seleccione ["Aplicaciones de negocio"](https://portal.azure.com/#blade/Microsoft_AAD_IAM/StartboardApplicationsMenuBlade/Overview/menuId/).

## **Creación de aplicaciones empresariales y guardado de la configuración de SSO de StorageGRID**

Para guardar la configuración de SSO para Azure en StorageGRID, debe usar Azure para crear una aplicación empresarial para cada nodo de administración. Copiará las URL de metadatos de federación de Azure y las pegará en los campos de la URL\* de metadatos de Federación correspondientes de la página de inicio de sesión único de StorageGRID.

#### **Pasos**

- 1. Repita los siguientes pasos para cada nodo de administrador.
	- a. En el panel aplicaciones de Azure Enterprise, seleccione **Nueva aplicación**.
	- b. Seleccione **Crear su propia aplicación**.
	- c. Para el nombre, introduzca el **Nombre de la aplicación de empresa** que ha copiado de la tabla de detalles del nodo de administración en la página Inicio de sesión único de StorageGRID.
	- d. Deje seleccionada la opción **integrar cualquier otra aplicación que no encuentre en la galería (no galería)**.
	- e. Seleccione **Crear**.
	- f. Seleccione el enlace **Get Started** en **2. Configure el cuadro de inicio de sesión único en** o seleccione el enlace **Single Sign-On** en el margen izquierdo.
	- g. Seleccione el cuadro **SAML**.
	- h. Copie la URL \* metadatos de Federación de aplicaciones\*, que puede encontrar en **Paso 3 Certificado de firma SAML**.
	- i. Vaya a la página Inicio de sesión único de StorageGRID y pegue la dirección URL en el campo **URL** de metadatos de Federación que corresponda al **Nombre de aplicación de empresa** que ha utilizado.
- 2. Una vez que haya pegado una URL de metadatos de federación para cada nodo de administración y realizado todos los demás cambios necesarios en la configuración de SSO, seleccione **Guardar** en la página Inicio de sesión único de StorageGRID.

## **Descargue los metadatos de SAML para cada nodo de administración**

Una vez guardada la configuración de SSO, puede descargar un archivo de metadatos SAML para cada nodo de administrador del sistema StorageGRID.

- 1. Repita estos pasos para cada nodo de administración.
	- a. Inicie sesión en StorageGRID desde el nodo de administrador.
	- b. Seleccione **CONFIGURACIÓN** > **Control de acceso** > **Single Sign-On**.
	- c. Seleccione el botón para descargar los metadatos de SAML de ese nodo de administración.
	- d. Guarde el archivo, que cargará en Azure AD.

## **Cargue metadatos de SAML en cada aplicación empresarial**

Después de descargar un archivo de metadatos SAML para cada nodo de administrador de StorageGRID, siga estos pasos en Azure AD:

#### **Pasos**

- 1. Vuelva al portal de Azure.
- 2. Repita estos pasos con cada aplicación de empresa:

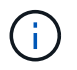

Es posible que deba actualizar la página aplicaciones de empresa para ver las aplicaciones que ha agregado anteriormente en la lista.

- a. Vaya a la página Propiedades de la aplicación de empresa.
- b. Establezca **asignación requerida** en **no** (a menos que desee configurar las asignaciones por separado).
- c. Vaya a la página Single Sign-On.
- d. Complete la configuración de SAML.
- e. Seleccione el botón **Upload metadata file** y seleccione el archivo de metadatos SAML que descargó para el nodo de administración correspondiente.
- f. Después de cargar el archivo, seleccione **Guardar** y, a continuación, seleccione **X** para cerrar el panel. Volverá a la página Set up Single Sign-On with SAML.
- 3. Siga los pasos de ["Utilizar el modo de recinto de seguridad"](#page-9-0) para probar cada aplicación.

## <span id="page-24-0"></span>**Cree conexiones de proveedores de servicios (SP) en PingFederate**

Puede utilizar PingFederate para crear una conexión de proveedor de servicios (SP) para cada nodo de administración del sistema. Para acelerar el proceso, importe los metadatos SAML de StorageGRID.

**Antes de empezar**

- Ha configurado el inicio de sesión único para StorageGRID y ha seleccionado **Ping federate** como tipo de SSO.
- **Modo Sandbox** está seleccionado en la página Single Sign-On de Grid Manager. Consulte ["Utilizar el](#page-9-0) [modo de recinto de seguridad".](#page-9-0)
- Tiene el **ID de conexión SP** para cada nodo de administración de su sistema. Puede encontrar estos valores en la tabla de detalles Admin Nodes en la página StorageGRID Single Sign-On.
- Ha descargado los **metadatos SAML** de cada nodo de administración del sistema.
- Tiene experiencia en la creación de conexiones SP en PingFederate Server.
- Usted tiene lahttps://docs.pingidentity.com/bundle/pingfederate-103/page/kfj1564002962494.html["Guía de referencia del administrador"^] Para PingFederate Server. La documentación de PingFederate proporciona instrucciones detalladas paso a paso y explicaciones.
- Tiene el permiso Admin para PingFederate Server.

#### **Acerca de esta tarea**

Estas instrucciones resumen cómo configurar PingFederate Server versión 10.3 como un proveedor SSO para StorageGRID. Si está utilizando otra versión de PingFederate, puede que necesite adaptar estas instrucciones. Consulte la documentación de PingFederate Server para obtener instrucciones detalladas para su publicación.

## **Complete los requisitos previos en PingFederate**

Antes de poder crear las conexiones SP que utilizará para StorageGRID, debe completar las tareas previas en PingFederate. Utilizará la información de estos requisitos previos al configurar las conexiones del SP.

#### <span id="page-25-0"></span>**Crear almacén de datos**

Si aún no lo ha hecho, cree un almacén de datos para conectar PingFederate al servidor LDAP de AD FS. Utilice los valores que utilizó cuando ["configurando la federación de identidades"](https://docs.netapp.com/es-es/storagegrid-117/admin/using-identity-federation.html) En StorageGRID.

- **Tipo**: Directorio (LDAP)
- **Tipo LDAP**: Active Directory
- **Nombre del atributo binario**: Introduzca **objectGUID** en la ficha atributos binarios LDAP exactamente como se muestra.

#### **Crear validador de credenciales de contraseña**

Si todavía no lo ha hecho, cree un validador de credencial de contraseña.

- **Tipo**: Validador de credenciales de nombre de usuario de LDAP
- **Almacén de datos**: Seleccione el almacén de datos que creó.
- **Search base**: Introduzca la información de LDAP (por ejemplo, DC=saml,DC=sgws).
- **Filtro de búsqueda**: SAMAccountName=\${username}
- **Ámbito**: Subárbol

#### **Crear instancia de adaptador IDP[[instancia de adaptador]]**

Si todavía no lo ha hecho, cree una instancia de adaptador de IDP.

- 1. Vaya a **autenticación** > **integración** > **Adaptadores IDP**.
- 2. Seleccione **Crear nueva instancia**.
- 3. En la ficha Tipo, seleccione **adaptador IDP de formulario HTML**.
- 4. En la ficha adaptador IDP, seleccione **Agregar una nueva fila a 'Validadores de credenciales'**.
- 5. Seleccione la validador de credenciales de contraseña que haya creado.
- 6. En la ficha atributos del adaptador, seleccione el atributo **nombre de usuario** para **seudónimo**.

7. Seleccione **Guardar**.

## **Crear o importar un certificado de firma[[certificado de firma]]**

Si todavía no lo ha hecho, cree o importe el certificado de firma.

### **Pasos**

- 1. Vaya a **Seguridad** > **claves y certificados de firma y descifrado**.
- 2. Cree o importe el certificado de firma.

## **Cree una conexión SP en PingFederate**

Cuando crea una conexión del SP en PingFederate, importe los metadatos SAML que ha descargado de StorageGRID para el nodo de administración. El archivo de metadatos contiene muchos de los valores específicos necesarios.

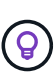

Debe crear una conexión de SP para cada nodo de administrador en su sistema de StorageGRID, de modo que los usuarios puedan iniciar sesión desde y hacia cualquier nodo de forma segura. Utilice estas instrucciones para crear la primera conexión del SP. A continuación, vaya a. [Cree conexiones adicionales del SP](#page-28-0) para crear las conexiones adicionales que necesite.

#### **Elija el tipo de conexión del SP**

#### **Pasos**

- 1. Vaya a **aplicaciones** > **integración** > **conexiones SP**.
- 2. Seleccione **Crear conexión**.
- 3. Seleccione **no utilice una plantilla para esta conexión**.
- 4. Seleccione **Examinador SSO Profiles** y **SAML 2.0** como protocolo.

#### **Importe los metadatos de SP**

#### **Pasos**

- 1. En la ficha Importar metadatos, seleccione **Archivo**.
- 2. Seleccione el archivo de metadatos de SAML que descargó de la página de inicio de sesión único de StorageGRID para el nodo de administrador.
- 3. Revise el resumen de metadatos y la información proporcionada en la pestaña Información general.

El ID de entidad del partner y el nombre de conexión se establecen en el ID de conexión de StorageGRID SP. (Por ejemplo, 10.96.105.200-DC1-ADM1-105-200). La URL base es la IP del nodo de administrador de StorageGRID.

4. Seleccione **Siguiente**.

#### **Configure el SSO del explorador IDP**

- 1. En la ficha SSO del explorador, seleccione **Configurar SSO del explorador**.
- 2. En la ficha Perfiles de SAML, seleccione las opciones **SSO iniciado por el SP**, **SLO inicial de SP**, **SSO**

#### **iniciado por IDP** y **SLO iniciado por IDP**.

- 3. Seleccione **Siguiente**.
- 4. En la ficha ciclo de vida de las aserción, no realice cambios.
- 5. En la ficha creación de aserción, seleccione **Configurar creación de aserción**.
	- a. En la ficha asignación de identidades, seleccione **Estándar**.
	- b. En la ficha Contrato de atributo, utilice el formato **SAML\_SUBJECT** como atributo Contract y el formato de nombre no especificado que se importó.
- 6. Para extender el contrato, seleccione **Eliminar** para eliminar urn:oid, que no se utiliza.

#### **Asigne la instancia del adaptador**

#### **Pasos**

- 1. En la ficha asignación de origen de autenticación, seleccione **asignar nueva instancia de adaptador**.
- 2. En la ficha instancias del adaptador, seleccione instancia del adaptador que haya creado.
- 3. En la ficha método de asignación, seleccione **recuperar atributos adicionales de un almacén de datos**.
- 4. En la ficha origen del atributo y Búsqueda del usuario, seleccione **Agregar origen del atributo**.
- 5. En la ficha almacén de datos, proporcione una descripción y seleccione [almacén de datos](#page-25-0) usted agregó.
- 6. En la ficha Búsqueda de directorios LDAP:
	- Introduzca el **DN base**, que debe coincidir exactamente con el valor especificado en StorageGRID para el servidor LDAP.
	- Para el ámbito de búsqueda, seleccione **Subtree**.
	- Para la clase de objeto raíz, busque el atributo **objectGUID** y añádalo.
- 7. En la ficha tipos de codificación de atributos binarios LDAP , seleccione **Base64** para el atributo **objectGUID** .
- 8. En la ficha filtro LDAP, introduzca **sAMAccountName=\${username}**.
- 9. En la ficha cumplimiento de contrato de atributo, seleccione **LDAP (atributo)** en la lista desplegable origen y seleccione **objectGUID** en la lista desplegable valor.
- 10. Revise y, a continuación, guarde el origen del atributo.
- 11. En la ficha origen del atributo Failsave, seleccione **Anular la transacción SSO**.
- 12. Revise el resumen y seleccione **hecho**.
- 13. Seleccione **Listo**.

#### **Configure los ajustes de protocolo**

- 1. En la ficha **Conexión SP** > **SSO del navegador** > **Configuración de protocolo**, seleccione **Configurar ajustes de protocolo**.
- 2. En la ficha URL del servicio de consumidor de aserción , acepte los valores predeterminados que se importaron desde los metadatos SAML de StorageGRID (**POST** para el enlace y. /api/saml-response Para la URL del extremo).
- 3. En la ficha direcciones URL del servicio SLO , acepte los valores predeterminados, que se importaron desde los metadatos SAML de StorageGRID (**REDIRECT** para el enlace y. /api/saml-logout Para la dirección URL del extremo.
- 4. En la pestaña Enlaces SAML permitidos, desactive **ARTEFACTO** y **SOAP**. Sólo se requieren **POST** y **REDIRECT**.
- 5. En la pestaña Política de firma, deje las casillas de verificación **Requerir que se firmen las solicitudes AUTHN** y **Siempre firmar afirmación** seleccionadas.
- 6. En la ficha Directiva de cifrado, seleccione **Ninguno**.
- 7. Revise el resumen y seleccione **hecho** para guardar la configuración del protocolo.
- 8. Revise el resumen y seleccione **hecho** para guardar la configuración de SSO del explorador.

#### **Configurar credenciales**

#### **Pasos**

- 1. En la ficha Conexión SP, seleccione **credenciales**.
- 2. En la ficha credenciales, seleccione **Configurar credenciales**.
- 3. Seleccione la certificado de firma ha creado o importado.
- 4. Seleccione **Siguiente** para ir a **gestionar ajustes de verificación de firma**.
	- a. En la ficha Modelo de confianza, seleccione **sin anclar**.
	- b. En la pestaña Certificado de verificación de firma, revise la información de certificación de firma, que se importó de los metadatos SAML de StorageGRID.
- 5. Revise las pantallas de resumen y seleccione **Guardar** para guardar la conexión SP.

#### <span id="page-28-0"></span>**Cree conexiones adicionales del SP**

Puede copiar la primera conexión de SP para crear las conexiones de SP que necesita para cada nodo de administrador de su grid. Se cargan metadatos nuevos para cada copia.

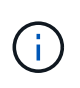

Las conexiones SP para diferentes nodos de administración utilizan valores idénticos, a excepción del ID de entidad del partner, la URL base, el ID de conexión, el nombre de conexión, la verificación de firma, Y URL de respuesta de SLO.

- 1. Seleccione **Acción** > **Copiar** para crear una copia de la conexión SP inicial para cada nodo de administración adicional.
- 2. Introduzca el ID de conexión y el nombre de conexión para la copia y seleccione **Guardar**.
- 3. Elija el archivo de metadatos que corresponde al nodo de administración:
	- a. Seleccione **Acción** > **Actualizar con metadatos**.
	- b. Seleccione **elegir archivo** y cargue los metadatos.
	- c. Seleccione **Siguiente**.
	- d. Seleccione **Guardar**.
- 4. Resuelva el error debido al atributo no utilizado:
	- a. Seleccione la nueva conexión.
	- b. Seleccione **Configurar SSO del explorador > Configurar creación de aserción > Contrato de atributo**.
	- c. Elimine la entrada para **urn:oid**.

d. Seleccione **Guardar**.

## <span id="page-29-0"></span>**Desactive el inicio de sesión único**

Si ya no desea usar esta funcionalidad, puede deshabilitar el inicio de sesión único (SSO). Debe deshabilitar el inicio de sesión único antes de poder deshabilitar la federación de identidades.

#### **Antes de empezar**

- Ha iniciado sesión en Grid Manager mediante un ["navegador web compatible".](https://docs.netapp.com/es-es/storagegrid-117/admin/web-browser-requirements.html)
- Tiene permisos de acceso específicos.

#### **Pasos**

1. Seleccione **CONFIGURACIÓN** > **Control de acceso** > **Single Sign-On**.

Aparece la página Single Sign-On.

- 2. Seleccione la opción **Desactivado**.
- 3. Seleccione **Guardar**.

Aparece un mensaje de advertencia que indica que los usuarios locales podrán iniciar sesión.

4. Seleccione **OK**.

La próxima vez que inicie sesión en StorageGRID, aparecerá la página Inicio de sesión en StorageGRID, donde deberá introducir el nombre de usuario y la contraseña de un usuario de StorageGRID local o federado.

## <span id="page-29-1"></span>**Desactive y vuelva a habilitar temporalmente el inicio de sesión único para un nodo de administración**

Es posible que no pueda iniciar sesión en Grid Manager si se desactiva el sistema de inicio de sesión único (SSO). En este caso, puede deshabilitar y volver a habilitar SSO para un nodo de administración. Para deshabilitar y, a continuación, volver a habilitar SSO, debe acceder al shell de comandos del nodo.

#### **Antes de empezar**

- Tiene permisos de acceso específicos.
- Usted tiene la Passwords.txt archivo.
- Conoce la contraseña del usuario raíz local.

#### **Acerca de esta tarea**

Después de deshabilitar SSO para un nodo de administración, puede iniciar sesión en Grid Manager como usuario raíz local. Para proteger el sistema StorageGRID, tiene que utilizar el shell de comandos del nodo para volver a habilitar SSO en el nodo de administración tan pronto como cierre la sesión.

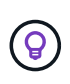

La deshabilitación de SSO para un nodo de administrador no afecta la configuración de SSO para ningún otro nodo de administrador que esté en el grid. La casilla de verificación **Enable SSO** en la página Single Sign-On en Grid Manager permanece seleccionada y se mantienen todas las configuraciones de SSO existentes a menos que las actualice.

#### **Pasos**

- 1. Inicie sesión en un nodo de administrador:
	- a. Introduzca el siguiente comando: ssh admin@Admin\_Node\_IP
	- b. Introduzca la contraseña que aparece en Passwords.txt archivo.
	- c. Introduzca el siguiente comando para cambiar a la raíz: su -
	- d. Introduzca la contraseña que aparece en Passwords.txt archivo.

Cuando ha iniciado sesión como root, el símbolo del sistema cambia de \$ para #.

2. Ejecute el siguiente comando:disable-saml

Un mensaje indica que el comando se aplica únicamente a este nodo de administrador.

3. Confirme que desea deshabilitar SSO.

Un mensaje indica que el inicio de sesión único está deshabilitado en el nodo.

4. Desde un explorador web, acceda a Grid Manager en el mismo nodo de administración.

Ahora se muestra la página de inicio de sesión de Grid Manager porque SSO se ha desactivado.

- 5. Inicie sesión con la raíz del nombre de usuario y la contraseña del usuario raíz local.
- 6. Si deshabilitó temporalmente SSO debido a que debe corregir la configuración de SSO:
	- a. Seleccione **CONFIGURACIÓN** > **Control de acceso** > **Single Sign-On**.
	- b. Cambie la configuración incorrecta o obsoleta de SSO.
	- c. Seleccione **Guardar**.

Al seleccionar **Guardar** en la página de inicio de sesión único, se vuelve a activar SSO automáticamente para toda la cuadrícula.

- 7. Si ha desactivado SSO temporalmente porque necesita acceder a Grid Manager por algún otro motivo:
	- a. Realice cualquier tarea o tarea que necesite realizar.
	- b. Seleccione **Cerrar sesión** y cierre Grid Manager.
	- c. Vuelva a habilitar SSO en el nodo de administrador. Puede realizar cualquiera de los siguientes pasos:
		- Ejecute el siguiente comando: enable-saml

Un mensaje indica que el comando se aplica únicamente a este nodo de administrador.

Confirme que desea habilitar SSO.

Un mensaje indica que el inicio de sesión único está habilitado en el nodo.

◦ Reinicie el nodo de cuadrícula: reboot

- 8. Desde un explorador web, acceda a Grid Manager desde el mismo nodo de administración.
- 9. Confirme que aparece la página de inicio de sesión de StorageGRID y que debe introducir sus credenciales de SSO para acceder a Grid Manager.

#### **Información de copyright**

Copyright © 2024 NetApp, Inc. Todos los derechos reservados. Imprimido en EE. UU. No se puede reproducir este documento protegido por copyright ni parte del mismo de ninguna forma ni por ningún medio (gráfico, electrónico o mecánico, incluidas fotocopias, grabaciones o almacenamiento en un sistema de recuperación electrónico) sin la autorización previa y por escrito del propietario del copyright.

El software derivado del material de NetApp con copyright está sujeto a la siguiente licencia y exención de responsabilidad:

ESTE SOFTWARE LO PROPORCIONA NETAPP «TAL CUAL» Y SIN NINGUNA GARANTÍA EXPRESA O IMPLÍCITA, INCLUYENDO, SIN LIMITAR, LAS GARANTÍAS IMPLÍCITAS DE COMERCIALIZACIÓN O IDONEIDAD PARA UN FIN CONCRETO, CUYA RESPONSABILIDAD QUEDA EXIMIDA POR EL PRESENTE DOCUMENTO. EN NINGÚN CASO NETAPP SERÁ RESPONSABLE DE NINGÚN DAÑO DIRECTO, INDIRECTO, ESPECIAL, EJEMPLAR O RESULTANTE (INCLUYENDO, ENTRE OTROS, LA OBTENCIÓN DE BIENES O SERVICIOS SUSTITUTIVOS, PÉRDIDA DE USO, DE DATOS O DE BENEFICIOS, O INTERRUPCIÓN DE LA ACTIVIDAD EMPRESARIAL) CUALQUIERA SEA EL MODO EN EL QUE SE PRODUJERON Y LA TEORÍA DE RESPONSABILIDAD QUE SE APLIQUE, YA SEA EN CONTRATO, RESPONSABILIDAD OBJETIVA O AGRAVIO (INCLUIDA LA NEGLIGENCIA U OTRO TIPO), QUE SURJAN DE ALGÚN MODO DEL USO DE ESTE SOFTWARE, INCLUSO SI HUBIEREN SIDO ADVERTIDOS DE LA POSIBILIDAD DE TALES DAÑOS.

NetApp se reserva el derecho de modificar cualquiera de los productos aquí descritos en cualquier momento y sin aviso previo. NetApp no asume ningún tipo de responsabilidad que surja del uso de los productos aquí descritos, excepto aquello expresamente acordado por escrito por parte de NetApp. El uso o adquisición de este producto no lleva implícita ninguna licencia con derechos de patente, de marcas comerciales o cualquier otro derecho de propiedad intelectual de NetApp.

Es posible que el producto que se describe en este manual esté protegido por una o más patentes de EE. UU., patentes extranjeras o solicitudes pendientes.

LEYENDA DE DERECHOS LIMITADOS: el uso, la copia o la divulgación por parte del gobierno están sujetos a las restricciones establecidas en el subpárrafo (b)(3) de los derechos de datos técnicos y productos no comerciales de DFARS 252.227-7013 (FEB de 2014) y FAR 52.227-19 (DIC de 2007).

Los datos aquí contenidos pertenecen a un producto comercial o servicio comercial (como se define en FAR 2.101) y son propiedad de NetApp, Inc. Todos los datos técnicos y el software informático de NetApp que se proporcionan en este Acuerdo tienen una naturaleza comercial y se han desarrollado exclusivamente con fondos privados. El Gobierno de EE. UU. tiene una licencia limitada, irrevocable, no exclusiva, no transferible, no sublicenciable y de alcance mundial para utilizar los Datos en relación con el contrato del Gobierno de los Estados Unidos bajo el cual se proporcionaron los Datos. Excepto que aquí se disponga lo contrario, los Datos no se pueden utilizar, desvelar, reproducir, modificar, interpretar o mostrar sin la previa aprobación por escrito de NetApp, Inc. Los derechos de licencia del Gobierno de los Estados Unidos de América y su Departamento de Defensa se limitan a los derechos identificados en la cláusula 252.227-7015(b) de la sección DFARS (FEB de 2014).

#### **Información de la marca comercial**

NETAPP, el logotipo de NETAPP y las marcas que constan en <http://www.netapp.com/TM>son marcas comerciales de NetApp, Inc. El resto de nombres de empresa y de producto pueden ser marcas comerciales de sus respectivos propietarios.